# МIНIСТЕРСТВО ОСВIТИ I НАУКИ УКРАЇНИ НАЦIОНАЛЬНИЙ ТЕХНIЧНИЙ УНIВЕРСИТЕТ УКРАЇНИ "КИЇВСЬКИЙ ПОЛIТЕХНIЧНИЙ IНСТИТУТ iменi IГОРЯ СIКОРСЬКОГО"

# **В.I. Солодкий**

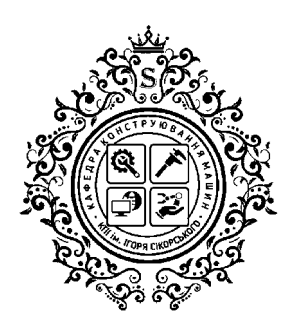

# **ДИПЛОМНИЙ ПРОЄКТ БАКАЛАВРА**

# **АВТОМАТИЗАЦIЯ НАБОРУ ТЕКСТУ**

Навчальний посiбник

Рекомендовано Методичною радою КПI iм. Iгоря Сiкорського як навчальний посiбник для здобувачiв ступеня бакалавр за освiтньою програмою "Конструювання та дизайн машин" спецiальностi 131 "Прикладна механiка"

Електронне мережеве навчальне видання

2-ге видання, перероблене i доповнене

Київ КПI iм. Iгоря Сiкорського 2023

#### УДК 378.22.091.322-048.23(07) С60

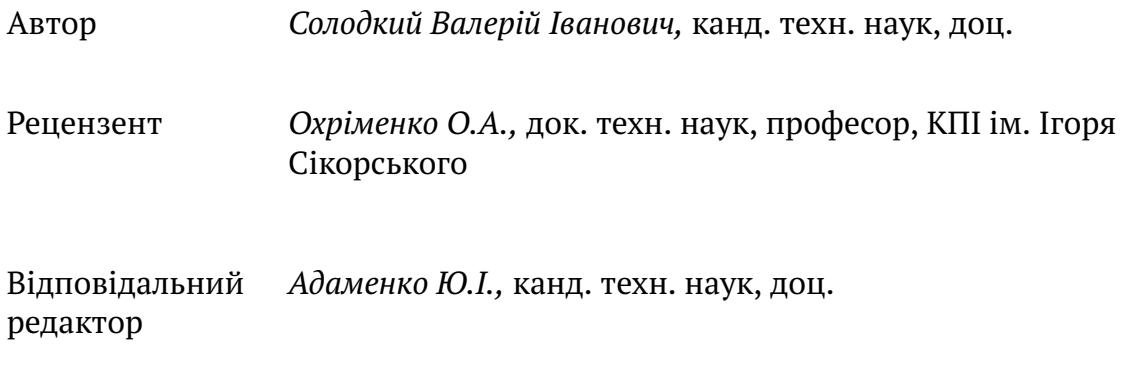

*Гриф надано Методичною радою КПI iм. Iгоря Сiкорського (протокол № 2 вiд 26.10.2023 р) за поданням вченої ради навчально-наукового механiко-машинобудiвного iнституту (протокол № 2 вiд 25.09.2023 р)*

#### **Солодкий В. I.**

С60 Дипломний проєкт бакалавра. Автоматизацiя набору тексту [Електронний ресурс] : навч. посiб. для здобувачiв ступеня бакалавр за освiт. програмою "Конструювання та дизайн машин" спец. 131 "Прикладна механiка" / В.I. Солодкий ; КПI iм. Iгоря Сiкорського. – 2-ге вид. перероб. та доповн. – Електрон. текст. данi (1 файл). – Київ : КПI iм. Iгоря Сiкорського, 2023. – 37 с.

У посiбнику розглянутi питання виконання та оформлення випускної квалiфiкацiйної роботи технiчного спрямування. Детально описана структура роботи за роздiлами. Для кожного роздiлу наведенi приклади оформлення. Значна увага придiлена процедурi автоматизацiї пiдготовки текстової частини квалiфiкацiйної роботи. Розглянутi питання методологiї дипломного проєктування. Посiбник є корисним майбутнiм бакалаврам та їх керiвникам.

Для викладачiв та студентiв за освiтньою програмою "Конструювання та дизайн машин".

УДК 378.22.091.322-048.23(07)

© В. I. Солодкий 2023 © КПI iм. Iгоря Сiкорського, 2023

#### ДО СТУДЕНТIВ

# Дипломний проєкт бакалавра – це пiдтвердження здатностi студента до самостiйної роботи .

### ДО КЕРIВНИКIВ

Наведенi кресленики – це реальнi проєкти студентiв. Не треба шукати в них помилки. Краще займiться своїми обов'язками.

# ДО "КРИТИКIВ"

Вимоги до пiдготовки квалiфiкацiйної роботи її змiсту, обсягу та оформлення розробляє випускова кафедра<sup>1</sup>.

<sup>&</sup>lt;sup>1</sup> Положення про екзаменаційну комісію та атестацію здобувачів вищої освіти в КПІ ім. Ігоря Сiкорського. Київ – 2023 : пункти 5.1 та 5.2.

# **Змiст**

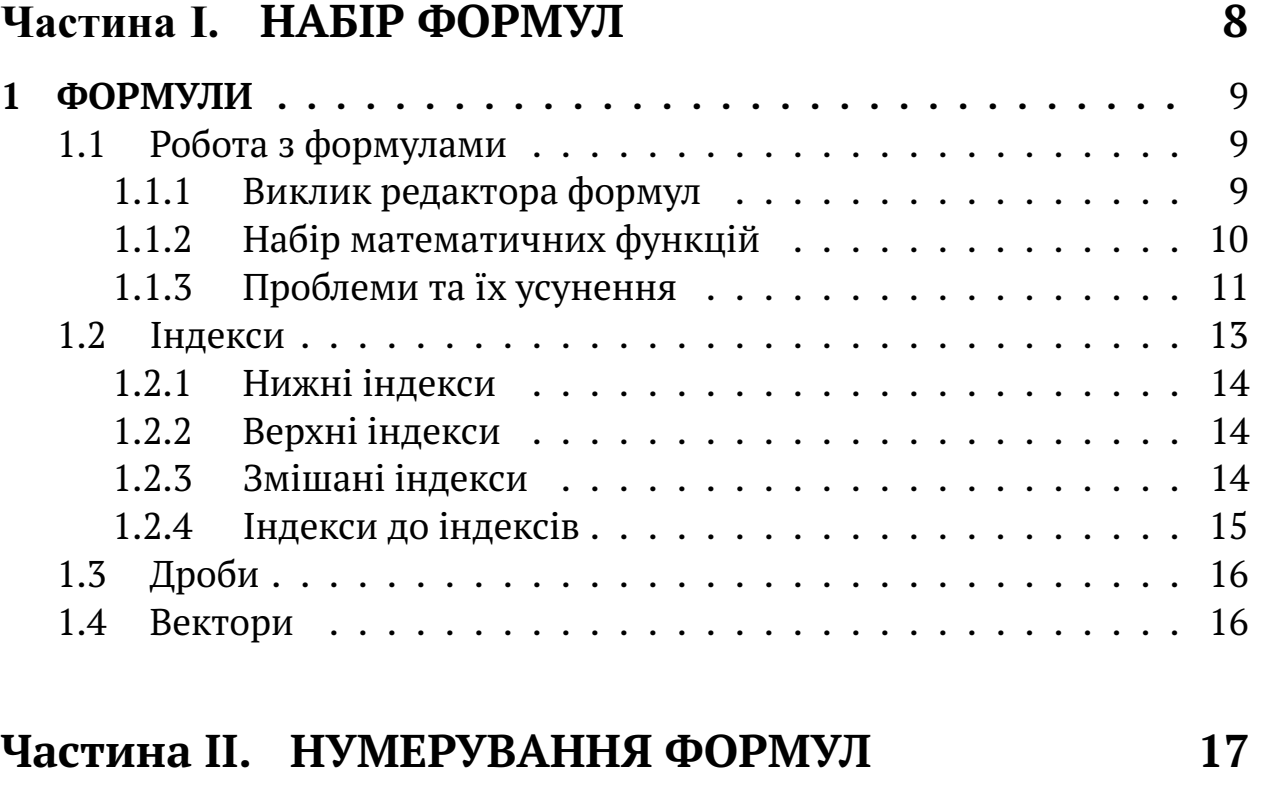

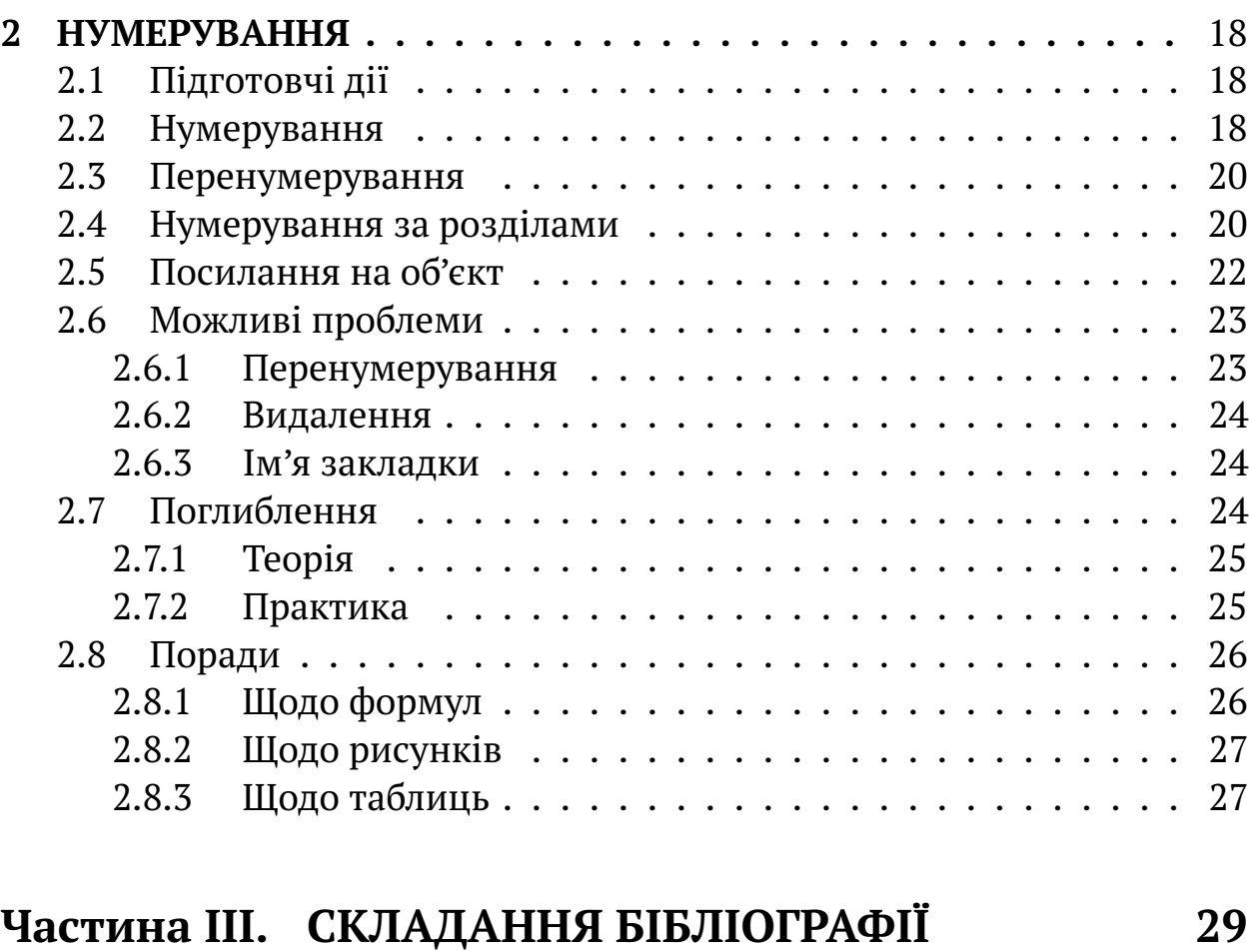

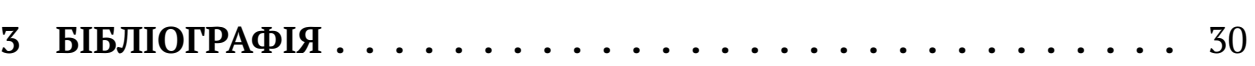

3.1 База джерел . . . . . . . . . . . . . . . . . . . . . . . . . . . . 30 3.2 Посилання . . . . . . . . . . . . . . . . . . . . . . . . . . . . . 32 3.3 Список посилань . . . . . . . . . . . . . . . . . . . . . . . . . 33 3.3.1 Проблеми списку посилань . . . . . . . . . . . . . . . . 35 3.3.2 Проблеми "просунутих" користувачiв . . . . . . . . . 35 3.3.3 Мiсце та оформлення списку посилань . . . . . . . . . 35

5

# **Перелiк iлюстрацiй**

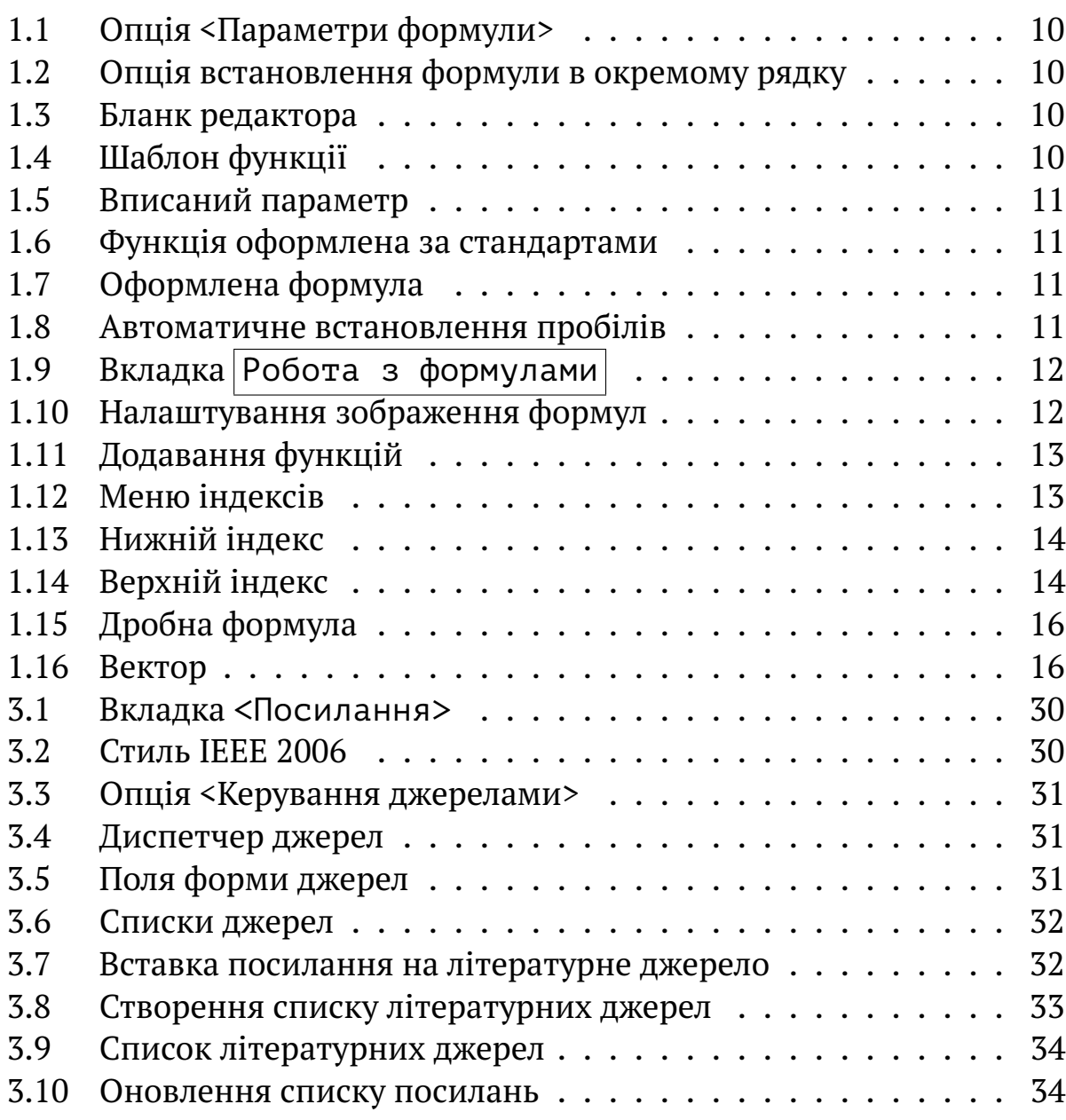

# **Перелiк прикладiв**

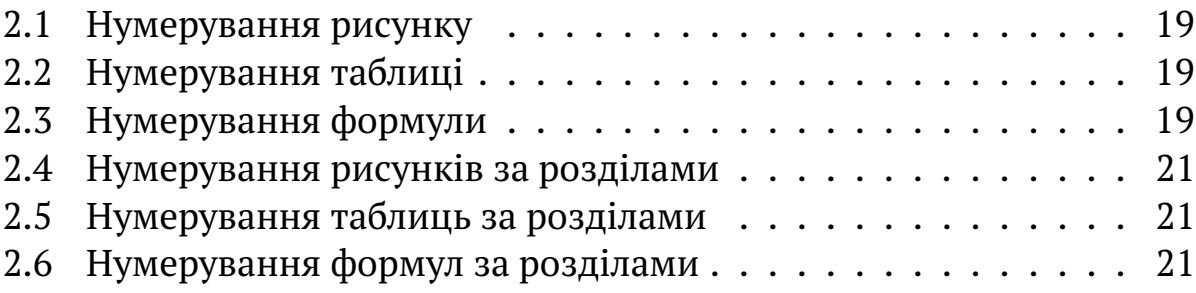

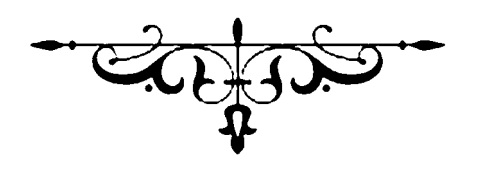

# **Частина I НАБIР ФОРМУЛ**

# **1 ФОРМУЛИ**

Основним засобом роботи з формулами у раннiх версiях MS WORD був MathType – стороннiй платний додаток, який кожну формулу заносив до MS WORD, як пiксельне зображення. Результат цього – гiгантськi розмiри файлiв.

У версiї WORD 2007 (та подальших) формули зберiгаються, як звичайний текст, тому розмiри файлiв є "пристойними".

> Нiколи не набирайте формулу, як звичайний текст.

> > Це марна трата часу.

Порiвняйте написи:

 $\sim$ 

✫

*f* (*x*) та *f(x)*.

Злiва ви бачите справжню формулу, справа – iмiтацiю формули курсивом. Рiзниця очевидна.

## **1.1 Робота з формулами**

#### **1.1.1 Виклик редактора формул**

Для того, щоб почати роботу у редакторi формул потрiбно спочатку викликати цей редактор. У WORD 2007 це здiйснюється дуже просто, а саме – натиснiть комбiнацiю клавiш <Alt>+<=>. З'явиться вікно редактора формул<sup>и</sup> місце для формули  $\lfloor$ .

Звернiть увагу, вiкно редактора формул розташовано, як звичайний текст, у тому самому рядку, що і текст.

Щоб зробити формулу "виключною", тобто розташованою на окремому рядку, необхiдно спочатку вибрати опцiю <Параметри формули> за рис. 1.1.

> Місце для формули. тицьнюти

Рисунок 1.1 – Опцiя <Параметри формули>

Потім вибрати опцію <3мінити на зображаємий><sup>2</sup> за схемою на рис. 1.2.

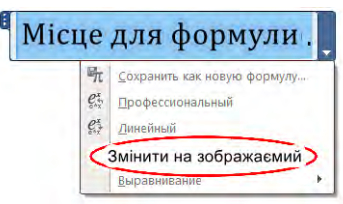

Рисунок 1.2 – Опцiя встановлення формули в окремому рядку

Якщо формулу не перевести в <Змiнити на зображаємий>, то вона буде "танцювати" то вверх, то вниз.

### **1.1.2 Набiр математичних функцiй**

Як не дивно, але MS WORD автоматично форматує математичнi функцiї типу sin, cos та iншi, у потрiбному (математичному) стилi.

Наприклад, для того щоб набрати вираз sin β достатньо виконати такi простi дiї;

**–** у бланку редактора формул набрати sin за рис. 1.3;

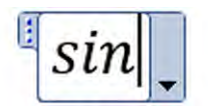

Рисунок 1.3 – Бланк редактора

**–** натиснути клавiшу пробiлу. Набраний текст *sin* змiниться на шаблон за рис.1.4;

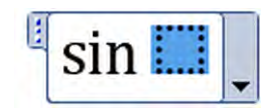

Рисунок 1.4 – Шаблон функцiї

<sup>&</sup>lt;sup>2</sup> Насправді буде щось на кшталт "Змінити на ту, що окрема". Це проблеми ВОРДу.

**–** вписати у шаблон (голубий квадратик) лiтеру β (вона стане сiрою) за рис. 1.5;

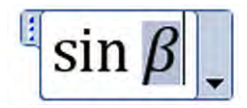

Рисунок 1.5 – Вписаний параметр

**–** видiлити лiтеру β та натиснути <Ctrl>+<i>. Лiтера стане "прямою", як того вимагають стандарти $^3$  (рис. 1.6):

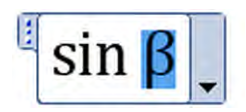

Рисунок 1.6 – Функцiя оформлена за стандартами

**–** "клiкнути" курсор десь на вiльному мiсцi, i отримаємо формулу за рис. 1.7;

# $\sin \beta$

Рисунок 1.7 – Оформлена формула

Звернiть увагу на автоматичне встановлення пробiлiв та форматування символiв у формулi (рис. 1.8).

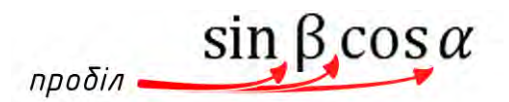

Рисунок 1.8 – Автоматичне встановлення пробiлiв

За такою схемою можна набирати будь-якi математичнi функцiї i не треба кожного разу "тицяти" у меню та шукати потрiбну функцiю.

## **1.1.3 Проблеми та їх усунення**

Пiд час роботи за викладеною вище методикою "все буде добре" поки ви не спробуєте набрати щось типу tg або arctg. Редактор формул вiдмовиться форматувати набраний текст.

 $3$  На жаль MS WORD сприймає грецькі літери, як параметри і тому формує їх курсивом.

Але є i приємний момент – редактор всi позначення набранi латиницею також автоматично переводить у курсив, а лiтери кирилицi залишає прямими, як того вимагають нацiональнi стандарти.

Проблема у тому, що MS WORD розробляли в Америцi, а там дещо iнший напис математичних функцiй. Проблему вирiшують наступним чином:

**–** натиснiть одночасно клавiшi Alt i = та перейдiть у режим конструювання формул (рис. 1.9);

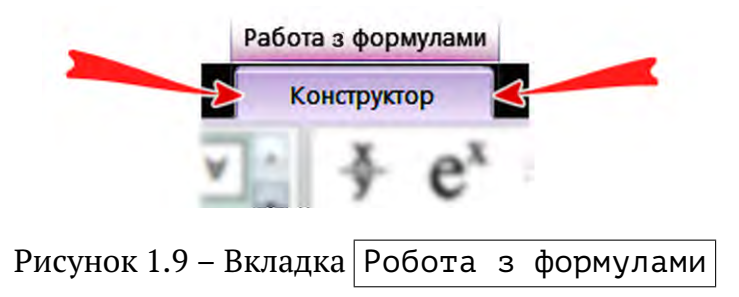

**–** перейдiть на вкладку <сервiс> та натиснiть опцiю налаштувань формул за рис. 1.10;

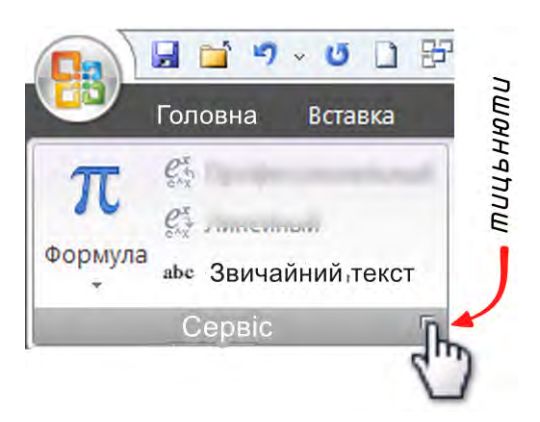

Рисунок 1.10 – Налаштування зображення формул

- **–** з'явиться величезне вiкно з багатьма опцiями пiд назвою "Параметри формул";
- **–** найдiть там кнопку з написом Розпiзнанi функцiї ... та натиснiть її;
- **–** з'явиться нове вiкно (рис. 1.11) розпiзнавання математичних функцiй;

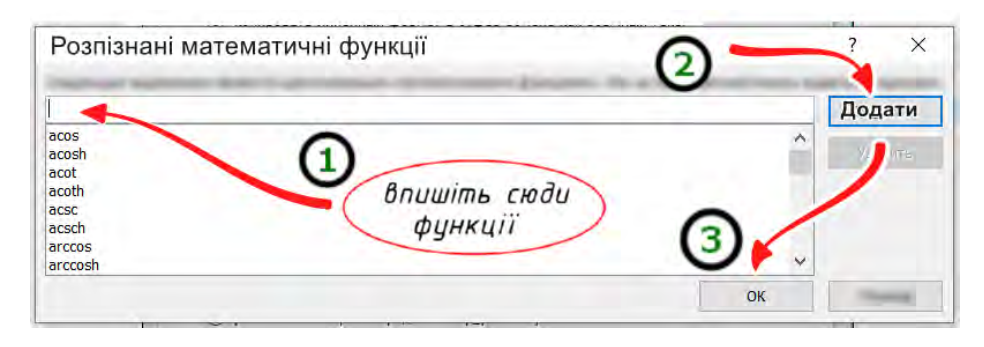

Рисунок 1.11 – Додавання функцiй

У вiкнi, що з'явилось необхiдно дописати математичнi функцiї, які підлягають розпізнаванню саме як функції $^4$  :

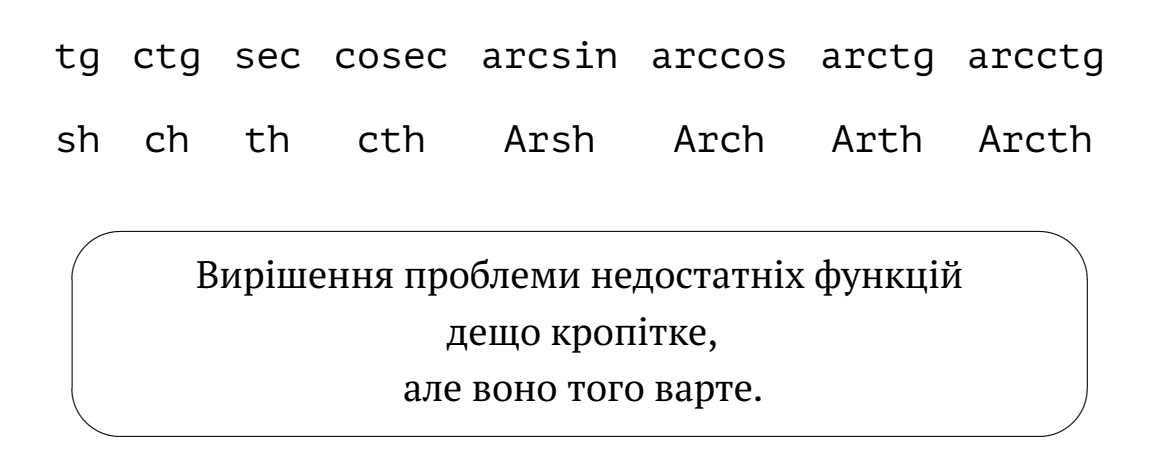

# **1.2 Iндекси**

Зазвичай не дуже обiзнанi користувачi для напису iндексiв (як верхнiх, так i нижнiх) iдуть до меню iндексiв (рис. 1.12).

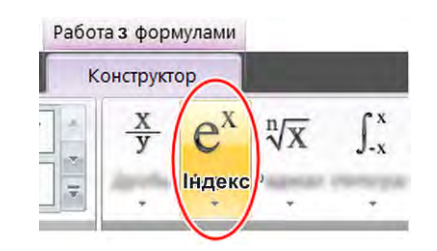

Рисунок 1.12 – Меню iндексiв

А потiм довго блукають по тому меню, шукаючи потрiбну форму. Це марна трата часу.

<sup>&</sup>lt;sup>4</sup> Загалом дописати (внести до списку) математичних функцiй можна будь-який вираз.

#### **1.2.1 Нижнi iндекси**

Для того щоб набрати нижнiй iндекс достатньо набрати знак нижнього пiдкреслювання та пробiл.

Наприклад, для того щоб набрати *a*<sup>123</sup> достатньо набрати текст

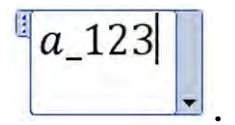

Пiсля того, як ви тицьнете клавiшу пробiлу набраний текст автоматично перетвориться у математичну формулу за рис. 1.13.

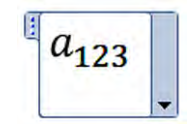

Рисунок 1.13 – Нижнiй iндекс

#### **1.2.2 Верхнi iндекси**

Для того щоб набрати верхнiй iндекс у формулi, достатньо набрати символ ^ (розташований на клавiшi з цифрою 6) та пробiл.

Наприклад, для того щоб набрати  $a^{123}$  достатньо набрати текст

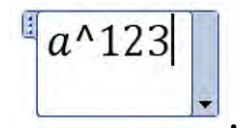

Пiсля того, як ви тицьнете клавiшу пробiлу набраний текст автоматично перетвориться у математичну формулу (рис. 1.14).

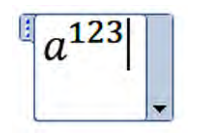

Рисунок 1.14 – Верхнiй iндекс

## **1.2.3 Змiшанi iндекси**

Для того, щоб набрати одночасно i нижнi, i верхнi iндекси їх просто необхiдно набрати, як подано вище. Наприклад, для того щоб отримати напис  $\mathit{C}_{n}^{m}$  достатньо набрати

# C\_n^m<пробiл>

Пiсля того, як ви тицьнете на клавiшу пробiлу, напис перетвориться у формулу

$$
C_n^m.
$$

#### **1.2.4 Iндекси до iндексiв**

За наведеною схемою можна писати iндекси до iндексiв. Наприклад, простий текст (звичайно набраний у редакторi формул)

abc  $111$ <пробіл>  $222$ <пробіл>  $333$ <пробіл>

перетвориться у запис математичної функцiї з вiрно розташованими iндексами

# $abc_{111_{222_{333}}}$ .

Текстовий напис

```
abc^111<пробiл>^222<пробiл>^333<пробiл>
```
перетвориться на математичний запис

$$
abc^{111^{222^{333}}}.
$$

Звернiть увагу, розмiр iндексiв автоматично змiнюється залежно вiд їх пiдпорядкування.

А можна ще i таким чином

$$
abc_{111_{222_{333}}}^{111^{222^{333}}}\cdots
$$

# **1.3 Дроби**

Для того, щоб набрати вираз типу *a* + *b c* + *d* достатньо набрати в редакторi формул послiдовнiсть

$$
a + b)/(c + d)
$$

та натиснути клавiшу пробiлу. Набраний вираз автоматично перетвориться на фомулу (рис. 1.15).

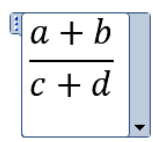

Рисунок 1.15 – Дробна формула

# **1.4 Вектори**

Для того, щоб набрати векторний вираз типу  $\vec{a}$  достатньо набрати в редакторi формул вираз

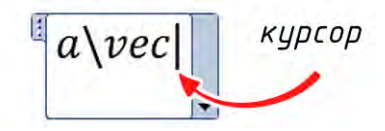

та два рази (саме два рази) натиснути клавiшу пробiлу. Набраний вираз автоматично перетвориться на вектор (рис. 1.16).

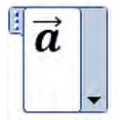

Рисунок 1.16 – Вектор

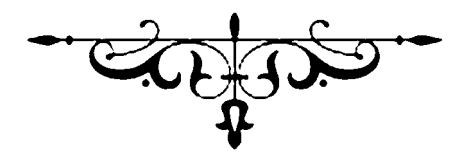

# **Частина II НУМЕРУВАННЯ ФОРМУЛ**

# **2 НУМЕРУВАННЯ**

# **2.1 Пiдготовчi дiї**

Виконати ланцюжок $^5$  :

- **–** <Параметры WORD> (найлiнивiший кружок з логотипом) . . .
- **–** <Дополнительно> . . .
- **–** <Показывать содержимое документа> . . .
- $\overline{\phantom{a}}$  <Показывать закладки> → поставити галочку  $\sqrt{\phantom{a}}$ ...
- **–** <Затенение полей> → вибрати "всегда".

У такому разi номери об'єктiв на якi можливо посилатись будуть у квадратних дужках [ ] та видiленi сiрим кольором (тiльки на екранi). Наприклад, для рисункiв будемо мати такий напис

Рисунок [1.23] – Назва рисунку . . .

## **2.2 Нумерування**

- **–** поставити курсор туди, де має бути номер;
- **–** <Ctr+F9> → на сiрому фонi з'явиться → { | } . . .
- **–** у фiгурнi дужки вписати SEQ X → маємо → { SEQ X } . Замiсть X писати:
	- F для формули; T для таблицi;
	- R для рисунку; D для додатку.

**–** натиснути <F9> → сiре поле змiниться на номер.

 $^5$  Назва вікон подана у відповідності до російськомовного варіанту MS Office, як найбільш поширеного програмного продуку.

Для того, щоб подивитись, що написано у номері  $\rightarrow$  натисніть <Ctr+a> <Shift+F9> → з'являться коди.

Знову натиснiть <Ctr+a> <Shift+F9> → з'являться номери.

**Приклад 2.1** (Нумерування рисунку).

Нехай у главi 3 маємо рисунок. Отже, послiдовно:

- **–** Рисунок 3.<*курсор*> Назва рисунку...
- **–** <Ctr+F9> → з'явилось сiре поле → { | } . . .
- **–** у поле вписати SEQ R → маємо → Рисунок 3. { SEQ R } . . .
- **–** <F9> → з'явиться номер рисунку ...

**Приклад 2.2** (Нумерування таблицi).

Нехай у главi 5 маємо таблицю. Отже, послiдовно:

- **–** Таблиця 5.<*курсор*> Назва таблицi ...
- **–** <Ctr+F9> → з'явилось сiре поле → { | } . . .
- **–** у поле вписати SEQ T → маємо → Таблиця 5. { SEQ T } . . .
- **–** <F9> → з'явиться номер номер таблицi ...

**Приклад 2.3** (Нумерування формули).

Нехай у 7 главi маємо формулу. Створюємо таблицю

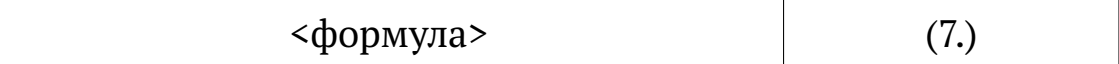

**–** ставимо курсор у дужки де буде номер...

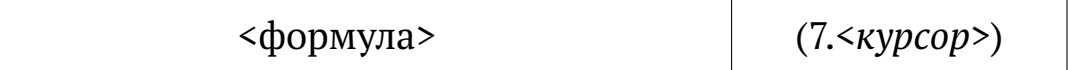

**–** <Ctr+F9> → з'явилось сiре поле → { | }

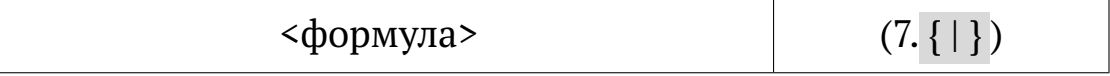

**–** у сiре поле вписати SEQ F → маємо → (7. { SEQ F } )

**–** <F9> → з'явиться номер формули ...

# **2.3 Перенумерування**

★

✧

Для того, щоб автоматично перенумерувати всi нумерованi об'єкти, необхiдно натиснути <Ctrl+a> потiм <F9>.

**Зауваження.** Iнколи <F9> доводиться натискати двiчi. Просто слiдкуйте, чи вiдбулось нове нумерування.

> Отже, встановили номер об'єкту  $\rightarrow$ виконайте <Ctrl+a> + <F9> → це дозволить виявити помилки, якщо вони є.

# **2.4 Нумерування за роздiлами**

Якщо, за викладеною вище методикою, набирати текст, який вмiщується в один роздiл – все буде добре.

Проблеми почнуться коли декiлька окремих роздiлiв об'єднають в один файл $^6$  . При спробі перенумерувати зібраний файл ви отримаєте наскрiзне нумерування всiх об'єктiв, а не за роздiлами.

Для того щоб у кожному роздiлi об'єднаного файлу почати нумерування з одиницi, необхiдно присвоювати iменi закладки номер роздiлу або глави. Наприклад,

– для першої глави (роздiлу) застосовувати:

– для формул { SEQ G1\_F } . . .

– для рисунків  $\{$  SEQ G1\_R  $\}$  ...

– для другої глави (роздiлу) застосовувати:

– для формул { SEQ G2\_F } . . .

– для рисунків  $\{$  SEQ G2\_R  $\}$  ...

У такому випадку за iм'ям закладки можна iдентифiкувати главу (роздiл) де розташований нумерований об'єкт. Це прискорить пошук проблем у текстi (якщо вони виникнуть).

 $^6$  Наприклад, коли ви пишете великий за обсягом текст. Тодi доцiльно набирати текст не цiлком, а по частинах. Кожен роздiл у своєму окремому файлi.

**Приклад 2.4** (Нумерування рисункiв за роздiлами). Нехай у главi 3 маємо рисунок. Отже, послiдовно:

- **–** Рисунок 3.<*курсор*> Назва рисунку...
- **–** <Ctr+F9> → з'явилось сiре поле → { | } . . .
- **–** у поле вписати SEQ G3\_R → Рисунок 3. { SEQ G3\_R } . . .
- **–** <F9> → з'явиться номер рисунку ...

**Приклад 2.5** (Нумерування таблиць за роздiлами). Нехай у главi 5 маємо таблицю. Отже, послiдовно:

- **–** Таблиця 5.<*курсор*> Назва таблицi ...
- **–** <Ctr+F9> → з'явилось сiре поле → { | } . . .
- **–** у поле вписати SEQ G5\_T → Таблиця 5. { SEQ G5\_T } . . .
- **–** <F9> → з'явиться номер номер таблицi ...

**Приклад 2.6** (Нумерування формул за роздiлами).

Нехай у 7 главi маємо формулу. Створюємо таблицю

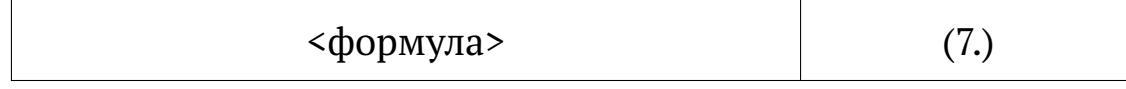

**–** ставимо курсор у дужки де буде номер...

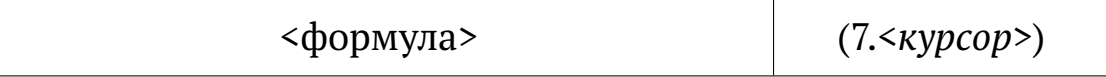

**–** <Ctr+F9> → з'явилось сiре поле → { | }

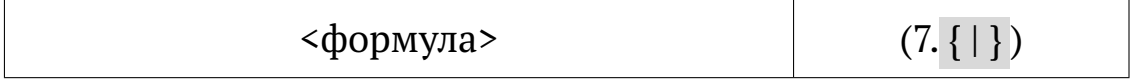

**–** у сiре поле вписати SEQ G7\_F → (7. {SEQ G7\_F } )

**–** <F9> → з'явиться номер формули ...

# **2.5 Посилання на об'єкт**

# **Етап 1**

✣

Видiлити номер об'єкту на який хочете послатись (тiльки цифри), але всі<sup>7</sup> . Наприклад, для рисунку зробити так

Рисунок [ <номер\_роздiлу>.<номер\_об'єкту> ] Назва рисунку ...

Далi послiдовно:

- **–** <Вставка> → <Закладки> → привласнюємо закладцi iм'я → Х\_name. Де <name> – це iм'я закладки. Замiсть Х набрати:
	- F для формули; T для таблицi;
	- R для рисунку; <br> D для додатку.

Наприклад, R\_moe\_sverdlo для малюнку свого свердла.

✤ Iм'я закладки має:

- починатись з лiтери;
- замість пробілів знак підкреслювання " $"$ .

**–** <Добавить> → ви створили закладку (мiтку)<sup>8</sup> .

Щоб дiзнатись яке iм'я має закладка (рисунку, формули, таблицi) на яку ви хочете послатись:

- **–** курсор на номер (курсор поставити мiж квадратними дужками [ ] , якi вказують, що це закладка)...
- **–** <Вставка> → <Закладка> → вiдкриється вiкно в якому курсор видiлить кольором iм'я закладки.

<sup>7</sup> Квадратнi дужки не видiляти. Видiлити тiльки те, що стоїть у квадратних дужках.

 $8$  Ви ше ні на шо не послались. Ви тільки створили закладку на яку будети посилатись у другому етапi.

#### **Етап 2**

Безпосереднє створення посилання.

Ставимо курсор там де повинне бути посилання. Далi ланцюжок:

- **–** <Вставка> . . .
- **–** <Перекресная ссылка> . . .
- **–** <Тип ссылки > → "Закладка" . . .
- **–** <Вставить ссылку на> → "Текст закладки" → вибираємо потрiбну закладку (iм'я закладки) . . .
- **–** номер об'єкту буде вставлений.
- **Важливо.** При змiнi положення закладки (рисунку та т.i.) автоматично змiниться її номер, але iм'я НЕ змiниться!
- **Ще раз.** Щоб дiзнатись яке iм'я має закладка на яку ви хочете послатись  $\rightarrow$  курсор на номер між квадратними дужками  $\begin{bmatrix} 1 \end{bmatrix} \rightarrow$  $\sqrt{\langle Bcraska\rangle} \rightarrow \langle BarbaA\rangle \rightarrow \sinhabla$ иється вікно в якому курсор видiлить кольором iм'я закладки.
- **Порада.** Щоб побачити всi коди полiв необхiдно послiдовно натиснути <Ctr+a> потiм <Shift+F9>. Ще раз натиснути <Ctr+a> потiм <Shi $ft+F9$ >  $\rightarrow$  поля зникнуть.

Не забувайте перенумерувати текст.  $\langle$ Ctr+a> $\langle$ F9>

# **2.6 Можливi проблеми**

# **2.6.1 Перенумерування**

 $\overline{\phantom{0}}$ 

✖

Ранiш вказувалось, що для перенумерування об'єктiв необхiдно послiдовно натиснути <Ctr+a> та <F9>. Однак iнколи буває так, що перенумерування не здiйснюється.

У такому разi необхiдно ще раз натиснути <F9>, i "все буде добре". Це проблеми MS WORD.

#### **2.6.2 Видалення**

Iнколи буває необхiдним видалити об'єкт нумерування. Наприклад, є рисунок на який посилаєтесь. Але потiм вирiшили, що вiн зайвий. Якщо просто видалити той рисунок, то при наступному перенумерування з'явиться повiдомлення про помилку.

Для того щоб правильно видалити об'єкт нумерування (у даному прикладi рисунок) необхiдно:

- **–** спочатку видалити закладку (iм'я закладки) → <Вставка> → <Закладка>  $\rightarrow$   $\boxed{\text{<}$ Видалити> ...
- **–** а вже пiсля цього видалити об'єкт нумерування.

#### **2.6.3 Iм'я закладки**

✛

 $\overline{\phantom{a}}$ 

★

✧

 $\sqrt{a}$ 

 $\searrow$ 

Нiколи не використовуйте кирилицю – це точно запорука майбутнiх проблем.

Iм'я закладки має починатися з лiтери та складатись тiльки з лiтер, цифр та знакiв пiдкреслювання.

> Знак "пробiлу" в iменi закладки призведе до помилки ! ! !

# **2.7 Поглиблення**

Подана вище методика запозичена iз професiйних видавничих систем i дозволяє автоматично нумерувати:

> будь-що, будь-де, та будь-як . . .

I це правда. Але трохи теорiї.

#### **2.7.1 Теорiя**

Команду SEQ можна перекласти як "РАХУВАТИ".

– Але, що саме рахувати?

– Рахувати те, що стоїть за командою SEQ.

Так для рахування формул ми застосували конструкцiю SEQ F, а для рисункiв ставили лiтеру R.

**Зауваження.** Рахуємо саме лiтери, а не формули. Точнiше, рахуємо закладки з iм'ям F або R.

- **Висновок 1.** Замiсть прийнятих ранiш лiтер (F, R та iнше) можна писати, що завгодно. Наприклад, для нумерування рисункiв замiсть SEQ R можна написати SEQ malyunok. Головне, нумерувати цим саме об'єкти типу рисунок.
- **Висновок 2.** Отже, можна рахувати не тiльки формули та рисунки, але i будь-що. Головне, щоб конструкцiя SEQ <лiтери> вiдносилась до конкретного об'єкту нумерування.

#### **2.7.2 Практика**

Отже, нумерувати можна що завгодно. Наприклад, для нумерування прикладiв використовуємо SEQ E або SEQ examp. У текстi це може виглядати так

**Приклад** { SEQ examp} . Далi змiст прикладу . . .

Якщо, потрiбно нумерувати за роздiлами – тодi вставте потрiбний номер роздiлу (наприклад роздiл 4-й) та напишiть таке.

**Приклад 4.**  $\{$  SEO E 4 examp $\}$ . Далі зміст прикладу . . .

За бажанням текст можна змiнити

Приклад 4. { SEQ E\_4\_examp} . . .

**Приклад 4. { SEQ E\_4\_examp}** . . .

*Приклад 4. { SEQ E\_4\_examp}* . . .

У наведеному прикладi маємо:

- **–** SEQ це команда "рахувати";
- **–** E\_4\_examp iм'я закладки вiрне (з нижнiм тире);
- **–** E iм'я закладки має починатись iз лiтери;
- **–** 4 номер глави:
- **–** examp iдентифiкатор прикладiв (iм'я для прикладiв);
- **–** замiсть лiтер examp можна писати що-завгодно, хоч Slava\_KPI. Головне, нумерувати об'єкти конкретного типу.

# **2.8 Поради**

### **2.8.1 Щодо формул**

Щоб не мати клопiтку з нумеруванням формул доцiльно зробити шаблон, тобто таблицю iз вставленими командами. Наприклад таку

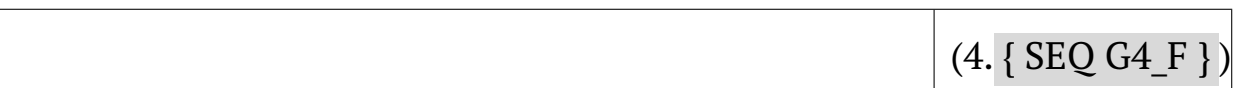

У даному прикладi:

- 4. номер глави (у прикладi 4-тої глави);
- G4 номер глави на початку iменi закладки;
- \_F позначення, що це формула.

Тодi пiд час роботи над текстом, цей шаблон можна просто копiювати у потрiбне мiсцi навiть не редагуючи його.

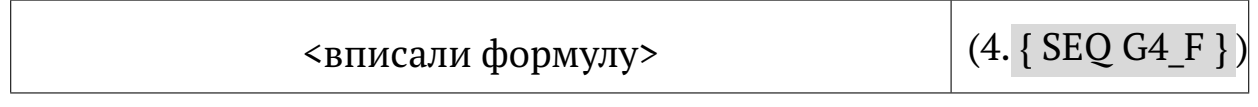

Залишається тiльки вписати до нього формулу та послiдовно тицьнути <Ctr+a> <F9>.

#### **2.8.2 Щодо рисункiв**

Щоб не мати клопiтку з нумеруванням рисункiв доцiльно зробити шаблон, тобто таблицю iз вставленими командами. Наприклад таку

```
Рисунок 4. { SEQ G4_R } –
```
У даному прикладi:

- 4. номер глави (у прикладi 4-тої глави);
- G4 номер глави на початку iменi закладки;
- \_R позначення, що це рисунок.

Тодi пiд час роботи над текстом, цей шаблон можна просто копiювати у потрiбне мiсцi навiть не редагуючи його.

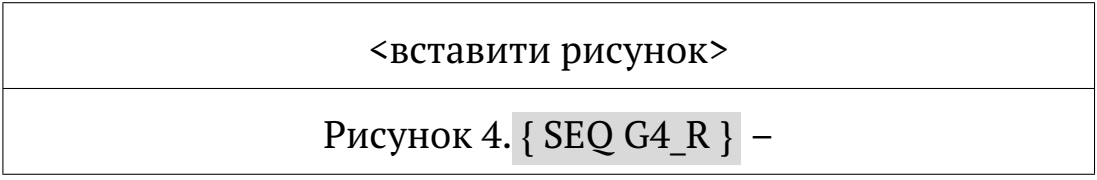

Залишається тiльки вставити до нього рисунок та послiдовно тицьнути <Ctr+a> <F9>.

#### **2.8.3 Щодо таблиць**

Щоб не мати клопiтку з нумеруванням таблиць доцiльно зробити шаблон, тобто таблицю iз вставленими командами. Наприклад таку

Таблиця 4. { SEQ G4\_T } –

У даному прикладi:

4. – номер глави (у прикладi 4-тої глави);

G4 – номер глави на початку iменi закладки;

\_T – позначення, що це таблиця.

Тодi пiд час роботи над текстом, цей шаблон можна просто копiювати у потрiбне мiсцi навiть не редагуючи його.

#### Таблиця 4. { SEQ G4\_T } –

<вставити таблицю>

Залишається тiльки вставити до нього таблицю та послiдовно тицьнути <Ctr+a> <F9>.

> Нiколи нiчого не нумеруйте "вручну". Це пусте марнування часу.

✛

 $\overline{\phantom{a}}$ 

COLDS

# **Частина III СКЛАДАННЯ БIБЛIОГРАФIЇ**

# **3 БIБЛIОГРАФIЯ**

MS WORD дозволяє автоматично генерувати список лiтератури, в порядку згадування лiтературних джерел, та нумерувати посилання на джерела у текстi.

# **3.1 База джерел**

Створюємо базу джерел за ланцюжком:

**–** вибрати вкладку <Посилання> за рис. 3.1;

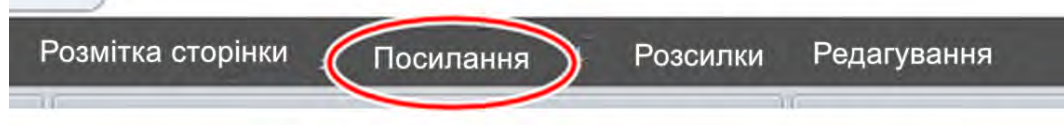

Рисунок 3.1 – Вкладка <Посилання>

**–** у вiдкрившийся вкладцi <Посилання та бiблiографiя> у вікні <Стиль> встановити <IEEE  $\,$  2006> $^9\,$  за рис. 3.2;

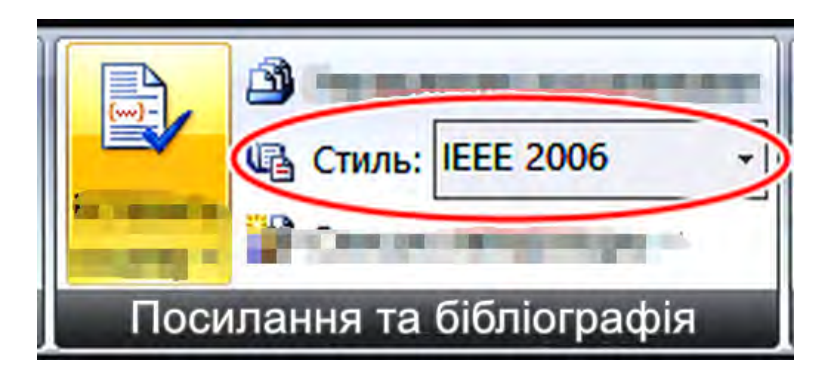

Рисунок 3.2 – Стиль IEEE 2006

**–** у тiй же вкладцi <Посилання та бiблiографiя> натиснути опцiю <Керування джерелами> за рис. 3.3 → вiдкриється нове вiкно <Диспетчер джерел> рис. 3.4;

 $9$  Це міжнародний стиль оформлення посилань прийнятий і в Україні, але на жаль кожне видавництво має "свою думку" з цього приводу.

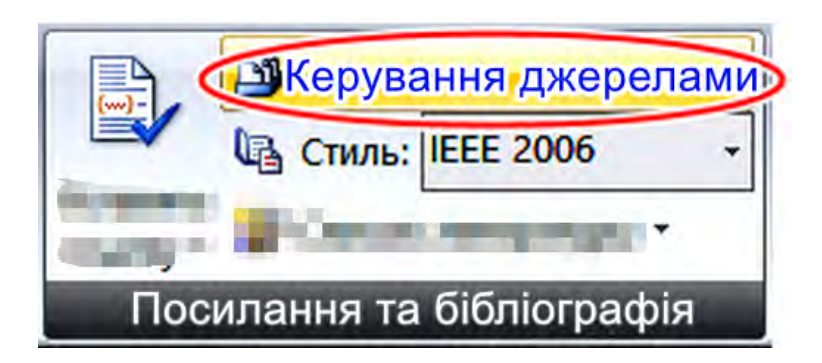

Рисунок 3.3 – Опцiя <Керування джерелами>

**–** у вiдкритiй вкладцi <Диспетчер джерел> натиснути кнопку <Створити> за рис. 3.4;

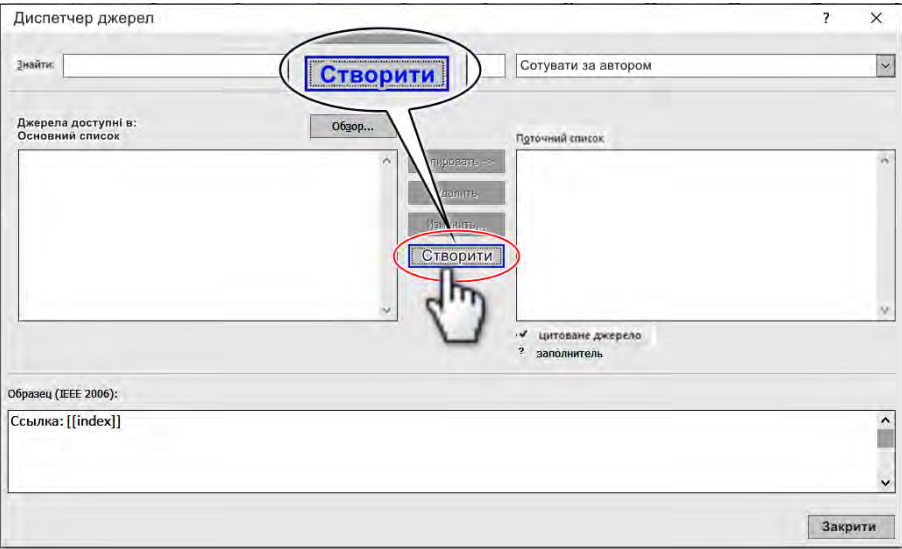

Рисунок 3.4 – Диспетчер джерел

**–** у вiдкрившийся формi (рис. 3.5) заповнити необхiднi поля.

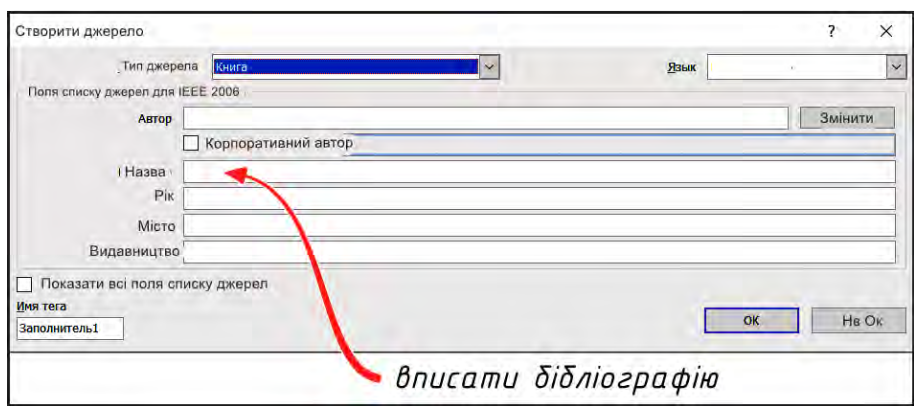

Рисунок 3.5 – Поля форми джерел

**Зауваження.** Вiкно <Основний список> (рис. 3.6) це перелiк всiх лiтературних джерел, якими ви користуєтесь. Вiкно <Поточний список> це перелік джерел доступних у тому конкретному файлi з яким ви працюєте.

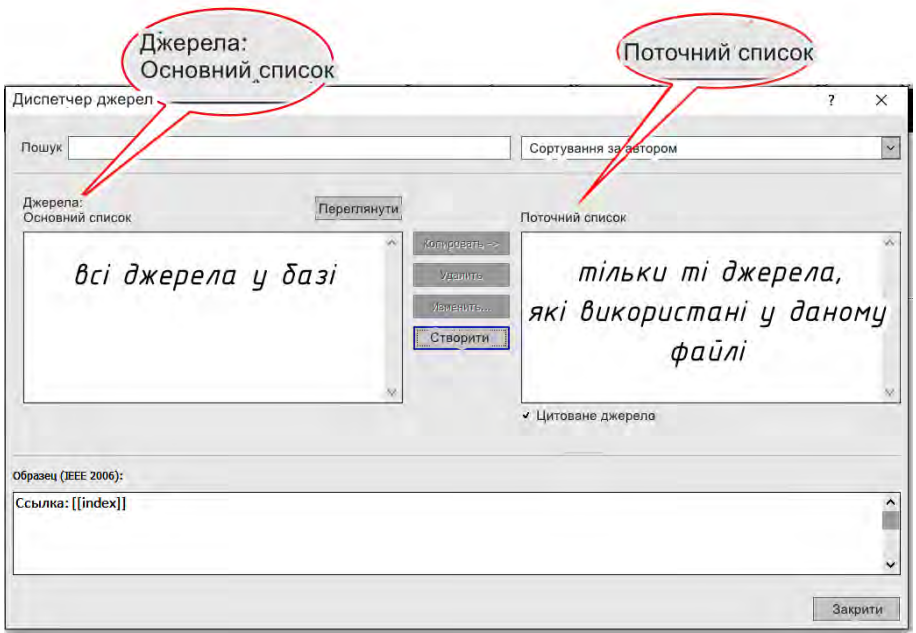

Рисунок 3.6 – Списки джерел

# **3.2 Посилання**

Для того, щоб вставити посилання на лiтературне джерело необхiдно послiдовно:

- **–** поставити курсор туди де має бути посилання (туди де будуть дужки [ ] );
- **–** послiдовно перейти за ланцюжком <Посилання> → <Посилання та бібліографія $>$   $\rightarrow$  <Вставити посилання> за рис. 3.7;

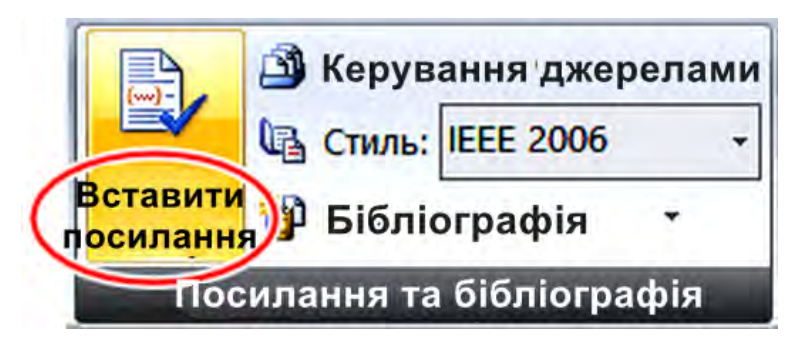

Рисунок 3.7 – Вставка посилання на лiтературне джерело

- у вікні, що відкрилось вибрати потрібне джерело<sup>10</sup>.
- **–** у мiсцi де стояв курсор з'явиться номер посилання на лiтературне джерело. Щось на кшталт [123].

На цьому етапi ви тiльки вставили посилання. але не сформували перелiк джерел. Для того щоб сформувати перелiк джерел, необхiдно виконати оновлення списку лiтератури (зрозумiло, що вiн має iснувати). Як його генерувати описано у наступному роздiлi.

# **3.3 Список посилань**

Для того щоб вставити список посилань у потрiбне мiсце тексту необхiдно:

- **–** поставити курсор у потрiбне мiсце тексту. Туди де має бути список джерел (зазвичай це кiнець тексту);
- **–** послiдовно перейти за ланцюжком <Посилання> → <Посилання та джерела>;
- **–** натиснути <Бiблiографiя> за рис. 3.8.

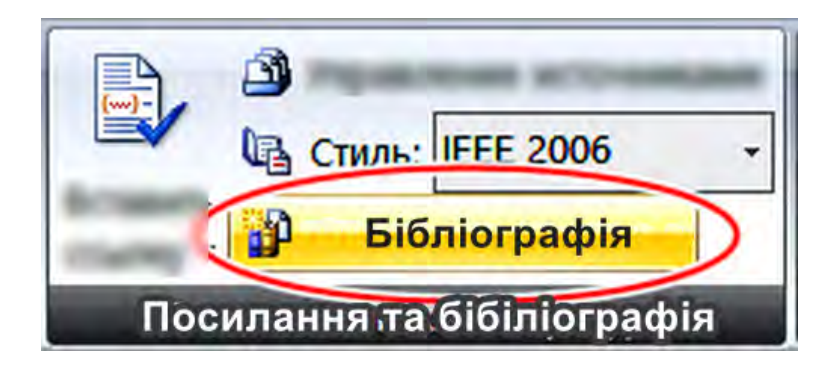

Рисунок 3.8 – Створення списку лiтературних джерел

У результатi цих дiй з'явиться список посилань (рис. 3.9) в якому лiтературнi джерела будуть вiдсортованi за в послiдовностi їх згадування у текстi.

 $10$  Потурбуйтесь щоб перед цім у вікні <Поточний список> вкладки <Диспетчер джерел> були занесенi потрiбнi джерела.

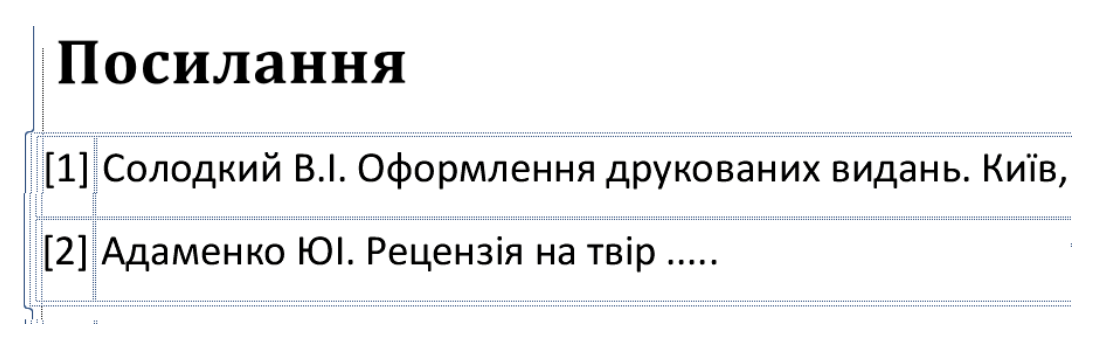

Рисунок 3.9 – Список лiтературних джерел

Для того щоб побачити оновлений список лiтературних джерел необхiдно "клiкнути" лiвою кнопкою мишi на списку та оновити його (рис. 3.10).

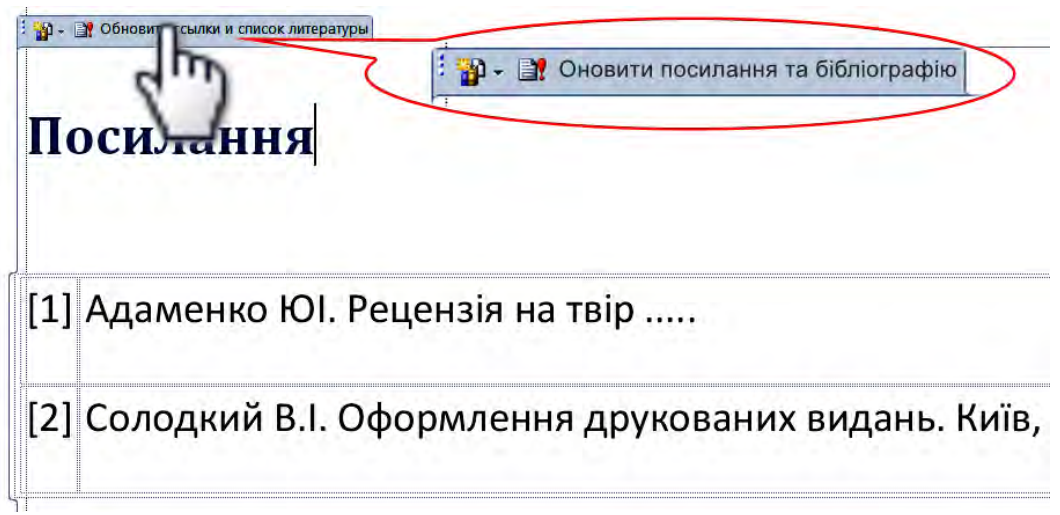

Рисунок 3.10 – Оновлення списку посилань

Iнколи MS WORD позначає список джерел як "Список литературы", але його завжди можна (i треба) перейменувати на "Посилання".

 $\sim$ ✫ Кожного разу MS WORD автоматично перенумеровує список джерел у порядку їх згадування в текстi.

Не потрiбно кожного разу створювати список лiтератури. Достатньо просто оновлювати його за необхiднiстю.

## **3.3.1 Проблеми списку посилань**

Система автоматичного генерування списку посилань загалом працює достатньо стабiльно, але номер джерел вiдображається у квадратних дужках, наприклад:

[123] Солодкий В. I. Оформлення ...

[124] Адаменко Ю. I. Рецензiя на твiр ...

Так прийнято у свiтi. В Українi номер джерела прийнято писати, як цифру з точкою, наприклад:

123. Солодкий В. I. Оформлення ...

124. Адаменко Ю. I. Рецензiя на твiр ...

Дану проблему можна виправити скоригувавши "вручну" текст посилань пiсля останнього оновлення списку.

# **3.3.2 Проблеми "просунутих" користувачiв**

Деякi "просунутi" користувачi при заповненнi форми за рис. 3.5 починають вибирати "тип джерела" та заповнювати усiлякi поля.

Це хибне рiшення.

- По-перше, WORD вiн хоч i налаштований як український (або росiйський) був створений в Америцi i тому кирилицю не розумiє.
- По-друге, стиль IEEE 2006 (також не українського походження) дещо вiдрiзняється вiд ДСТУ ГОСТ 7.1:2006.

Тому робiть, як рекомендовано у посiбнику i не створюйте собi зайвих проблем.

# **3.3.3 Мiсце та оформлення списку посилань**

Список лiтературних джерел (список посилань) розташовують безпосередньо пiсля основної частини тексту перед додатками.

Загалом текст списку посилань набирають тим самим шрифтом, що i весь текст роботи. У той же час дозволено набирати текст списку посилань шрифтом меншим за основний, наприклад 12 pt. Це доцiльно робити тiльки у тому випадку, коли список занадто довгий.

#### Неприпустимо вносити до списку лiтературних джерел такi, на якi немає посилання у текстi роботи.

 $\sim$ 

✫

 $\overline{\phantom{0}}$ 

✧

Наявнiсть "зайвих" джерел свiдчить про необiзнанiсть здобувача у лiтературному матерiалi за темою дипломного проєкту . . .

Список лiтературних джерел ("Посилання") не нумерують. Але вносять до змiсту.

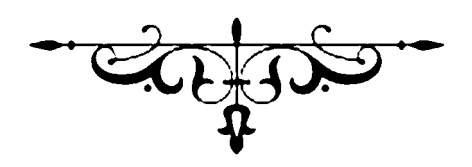

Електронне мережеве видання

Солодкий Валерiй Iванович

# ДИПЛОМНИЙ ПРОЄКТ БАКАЛАВРА

### АВТОМАТИЗАЦIЯ НАБОРУ ТЕКСТУ

2-ге видання, перероблене i доповнене

Реєстр. № НП 23/24-108. Обсяг 2,3 авт. арк. Нацiональний технiчний унiверситет України «Київський полiтехнiчний iнститут iменi Iгоря Сiкорського» проспект Перемоги, 37, м. Київ, 03056 https://kpi.ua Свiдоцтво про внесення до Державного реєстру видавцiв, виготовлювачiв i розповсюджувачiв видавничої продукцiї ДК № 5354 вiд 25.05.2017 р.